# USER MANUAL

# **PCR Thermo Cycler**

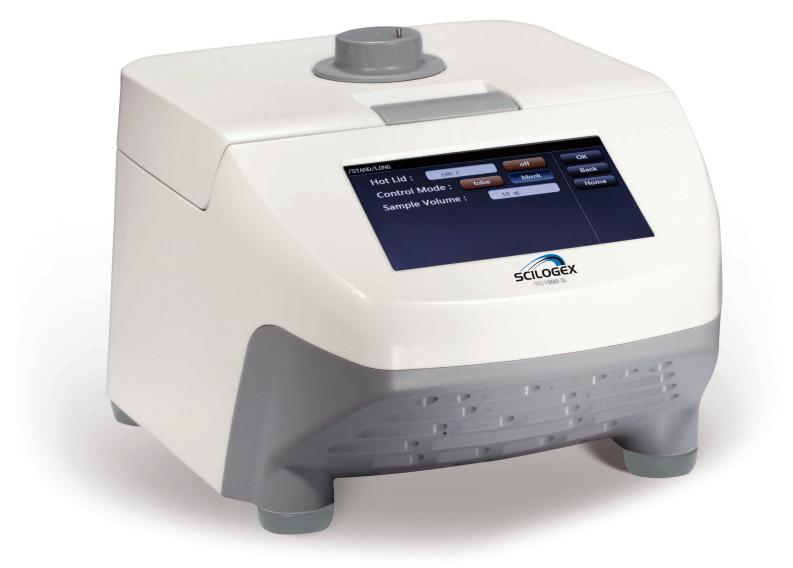

**SCILOGEX** www.[SCILOGEX](http://www.dragon-lab.com/).com

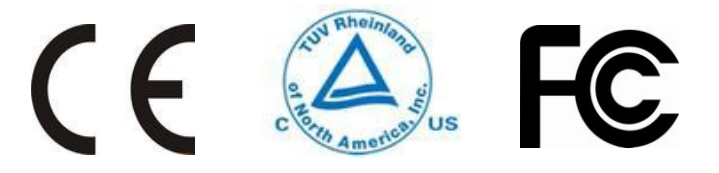

Before using product, please carefully read this user manual for efficient operation and safety.

# **Contents**

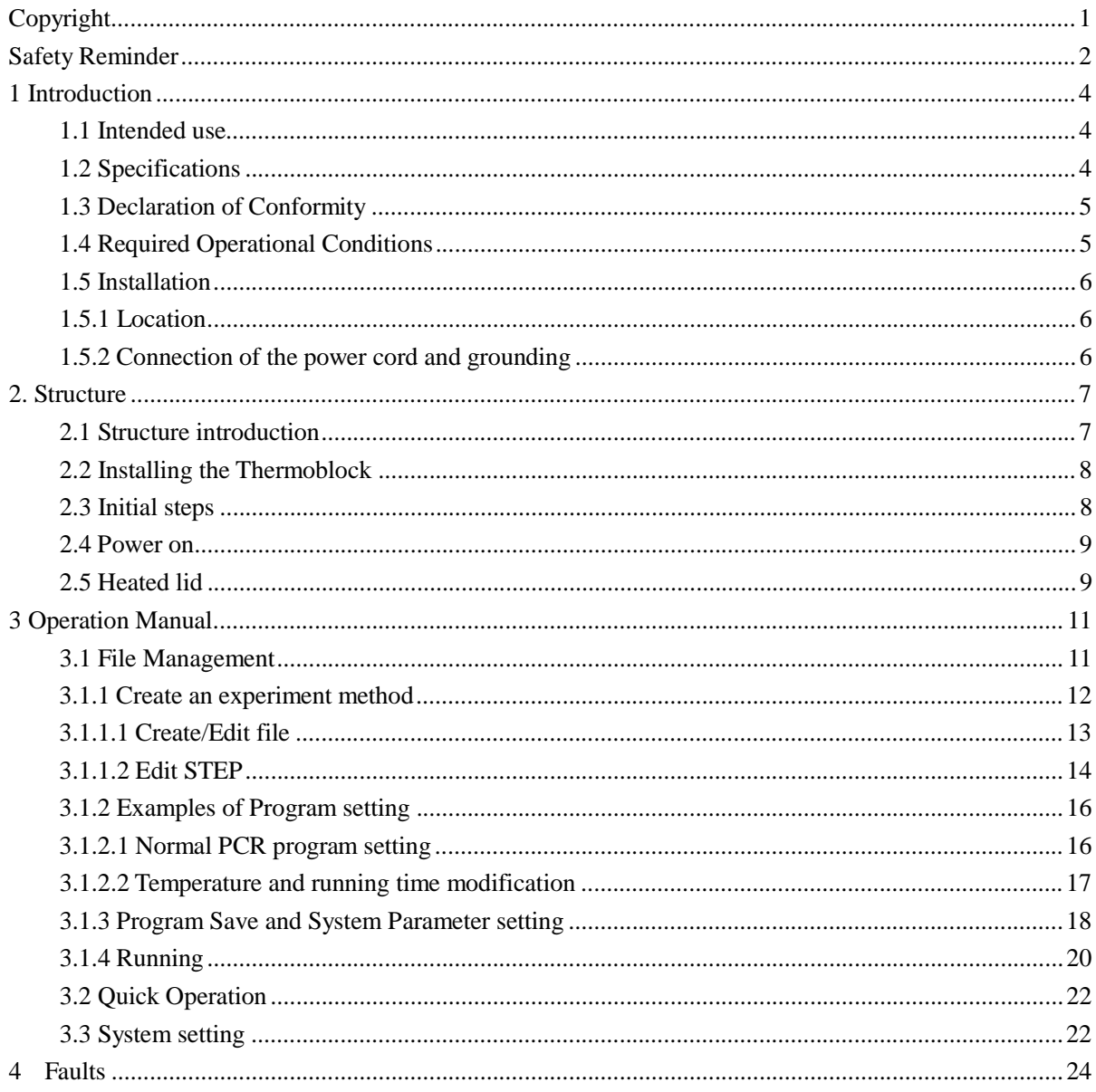

# Copyright

No part of this manual may be reproduced or transmitted without prior written permission.

We can not be responsible to inform at real-time if the outline and specifications of products are subject to change for improvement.

> *VERSION1.0* 2014 October

# Safety Reminder

#### Common safety precautions

Carefully read the following safety precautions for a thorough understanding.

- Follow the instructions and procedures described in this manual to operate the product safely.
- Carefully read all safety messages in this manual and the safety instructions on the product.
- Safety messages are labeled as indicated below. They are in combination with signal words of "WARNING" and "CAUTION" with the safety alert symbol $\triangle$ to call your attention to items or operations that could be dangerous to you or other persons using this product. The definitions of signal words are as follows:

## WARNING: Personal Danger

Warning notes indicate any condition or practice, which if not strictly observed, could result in personal injury or possible death.

# $\sqrt{\frac{1}{2}}$  CAUTION: Possible damage to product

Caution notes indicate any condition or practice, which if not strictly observed or remedied, could result in damage or destruction of the product.

NOTE: Notes indicate an area or subject of special merit, emphasizing either the product's capability or common errors in operation or maintenance.

- Do not operate the product in any manner not described in this User Manual. When in doubt or have any troubles with this product, ASK FOR HELP.
- The precautions described in this User Manual are carefully developed in an attempt to cover all the possible risks. However, it is also important that you are alert for unexpected incidents. Be careful operating this product.

#### $\sqrt{2}$ WARNING

- This product is not explosion-proof. Never use explosive or flammable samples.
- Do not install the product in or near places where inflammable gases are generated or chemicals are stored.
- Do not place dangerous materials within 30cm of the product.
- Prepare all necessary safety measures before using samples that are toxic, radioactive or contaminated with pathogenic micro-organisms. Use of these is at your own responsibility.
- If the product, or accessories that have been contaminated by solutions with toxic, radioactive or pathogenic materials, clean it according to the decontamination procedure.
- If you require service at site, please sterilize and decontaminate the product in advance, and then notify the service center the details of the materials and procedure.
- To avoid electrical shocks, insure hands are dry before handling the power cord or turning on/off the power switch.
- Unauthorized repairs, disassembly, or modifying the product except by our service center are strictly prohibited.
- Do not operate the product in any manner not described in this User Manual.
- This product contains heating components, please avoid scalding injury.

# $\overline{\mathcal{L}}$  CAUTION

- This product is suitable for indoor environment
- This product must be located on a firm and level table.
- Ensure the distance with the surrounding and the air circulation of the vent.
- When close the cover, do not put your hands between the upper cover and the casing, preventing the pinch.
- Do not move or relocate the product when it is running.
- If fluid spills out, please promptly clean and dry with a dry cloth to avoid sample contamination.
- When the experimental operation, keep the machine cover open, or arbitrary open the cover will affect the experiment results.
- When the experimental operation, the sudden loss of power will affect the results.
- When in doubt or have any troubles with this product, ASK FOR HELP.
- Vibrations are likely to damage the product, contact our service center if abnormality observed.

# **1 Introduction**

# **1.1 Intended use**

PCR Thermocycler is widely used in biology, medicine, food industry, forensic science, biotechnology, environmental science, microbiology, clinical diagnosis, epidemiology, genetics, gene chips, genetic testing, gene cloning, and other fields that need gene expression instrument .

Operator should be trained before using the product. Detailed operation, please refer to the **User Manual** below**.**

# **1.2 Specifications**

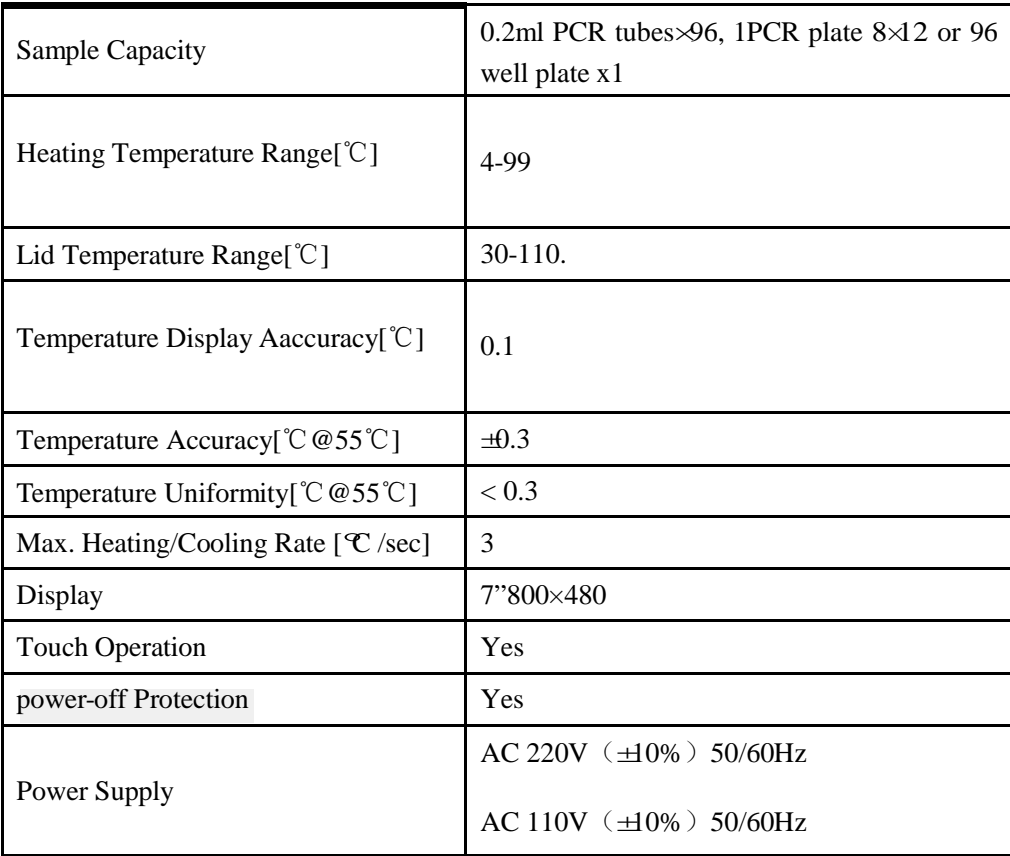

# **1.3 Declaration of Conformity**

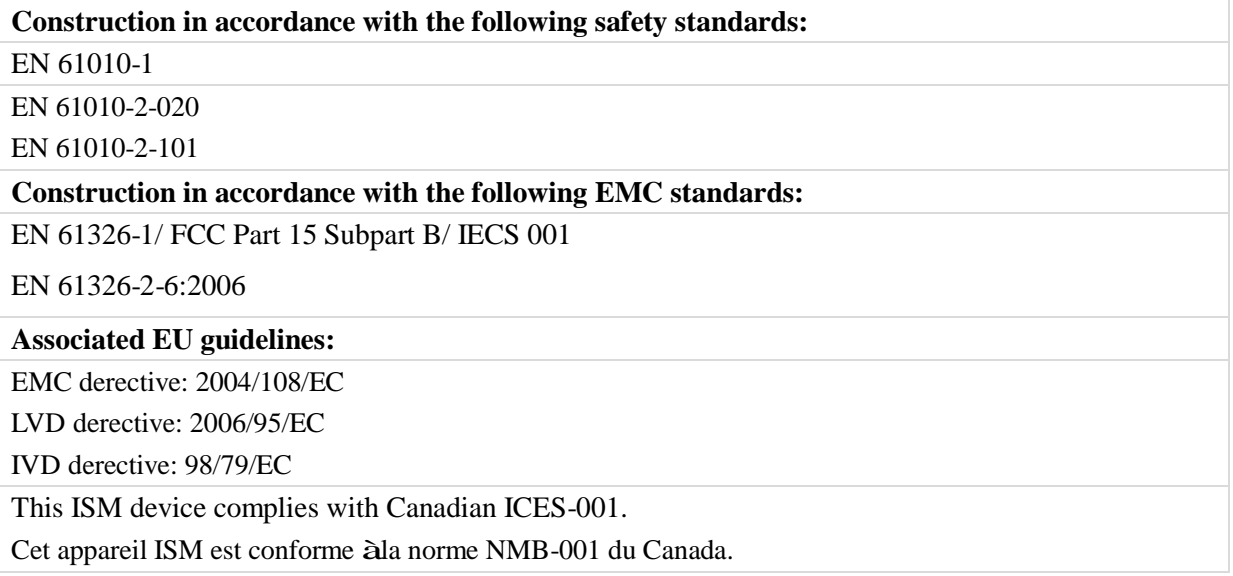

Changes or modifications not expressly approved by the party responsible for compliance could void the user's authority to operate the equipment.

NOTE: This equipment has been tested and found to comply with the limits for a Class A digital device, pursuant to Part 15 of the FCC Rules. These limits are designed to provide reasonable protection against harmful interference when the equipment is operated in a commercial environment. This equipment generates, uses, and can radiate radio frequency energy and, if not installed and used in accordance with the instruction manual, may cause harmful interference to radio communications. Operation of this equipment in a residential area is likely to cause harmful interference in which case the user will be required to correct the interference at his own expense.

# **1.4 Required Operational Conditions**

#### Basic operational conditions

- (1)Power: 2000V-240V, 50Hz/60Hz
- (2)Ambient temperature: 10℃~30℃.
- (3) Relative humidity: ≤70%.
- $(4)$  No vibration and airflow around.
- (5) No electric dust, explosive and corrosive gases around.

#### Transport and storage conditions

- (1) Storage temperature: -20℃~55℃.
- (2) Relative humidity:  $\leq 80\%$ .

# **1.5 Installation**

This section describes the instructions that you should abide when install the product to ensure your safety and the optimum performance.

WARNING

- Improper power supply may damage the product.
- Make sure the power source conforms to the required power supply before connecting.

## **1.5.1 Location**

(1)Place the product on a firm, flat and level surface, ensure the four feet of this centrifuge stand on the counter firmly. Avoid installing on a slippery surface or surface prone to vibration.

(2) Ideal ambient temperature is  $20^{\circ}C \oplus \circ C$ , avoid placing the centrifuge in direct sunlight if temperature exceeds 30℃.

(3)Keep clear of the centrifuge at least 10cm on both sides and at least 30cm behind it to guarantee the cooling efficiency.

(4)Keep away from heat or water to avoid sample temperature issues or centrifuge failures.

## **1.5.2 Connection of the power cord and grounding**

 $\triangle$  WARNING

To avoid electrical shocks, ensure your hands are dry when touching the power cord.

This centrifuge must be grounded properly.

An minimum 10A outlet providing a sufficient ground is required, and this must meet local safety requirements.

# **2. Structure 2.1 Structure introduction** Door lock Heated lid adjusting knob Touch screen Air vents Heated lid adjusting knob  $n_{\rm n}$ Air vents Power Program USB switch interface interface interface

**Heated lid adjusting knob:** Adjust the height of heated lid to accommodate different reaction tubes.

**LCD touch screen:** Parameters setting and display

**Door lock:** Open or lock the cover

**Air vents:** Ventilation

**Power switch:** Turn on /off the power **Power interface:** Connect the power cord **Program Interface:** For service **USB Interface:** For service

# **2.2 Installing the Thermoblock**

Before power on, please make sure the thermoblock has been installed correctly.

Installing methods: Put the thermoblock vertically into the main unit and ensure good contact between the Thermoblock and the main unit.

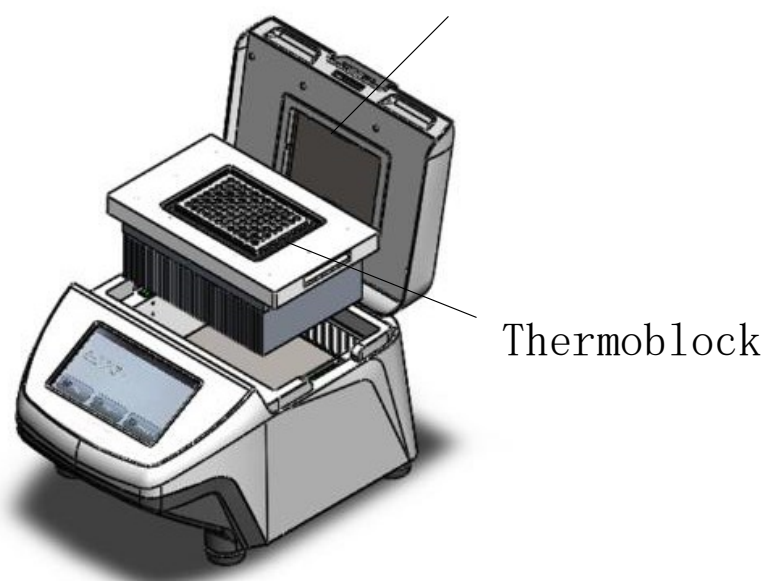

Heating plate

**Heating plate:** Heat for the heated lid **Thermoblock:** Load the sample tubes or a PCR plate

#### **CAUTION!**

**Risk of burns from the hot surface.**

**Risk of burns form hot thermoblock and hot heating plate when the heated lid is open.**

# **2.3 Initial steps**

Before the PCR thermocycler is commissioned for the first time, ensure that the following requirements are met:

(1)The device is correctly connected.

(2)The device is free of damage.

(3)Free circulation of air around the ventilation slots.

Before power on, please ensure:

(1)The power supply is consistent with the instrument required voltage.

(2)Make sure the power cord is securely plugged into a power outlet.

(3)Power cord grounding reliable.

# **2.4 Power on**

(1)Turn on the power switch, the instrument will issue a "beep" sound, indicating that power is on. (2)instrument starts a self-inspection which will takes about 1-2 minutes, please be patient.

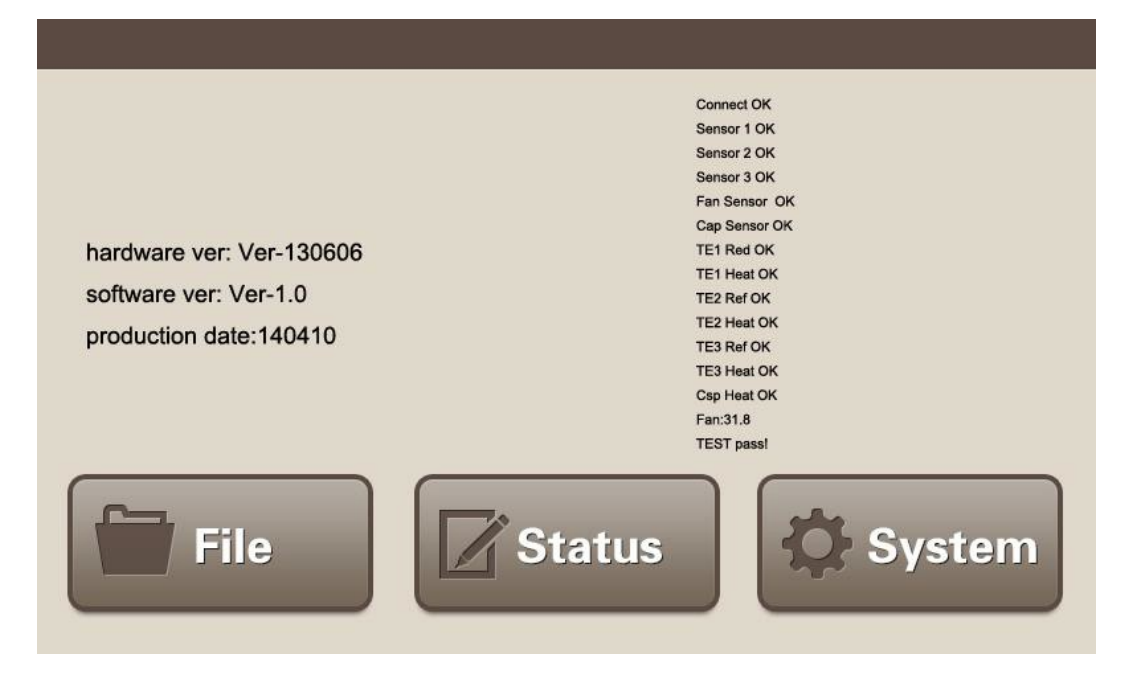

#### **NOTE:**

**When the self-inspection passed, "TEST pass!"will be shown on the display, you can go on next steps. If not, please turn off the power immediately and contact the manufacturer immediately.**

# **2.5 Heated lid**

**NOTE:**

**(1)Before close the heated lid, please make sure thermoblock loaded with sample tubes or a PCR plate.**

**(2)Before start the program, please make sure the heated lid is closed.**

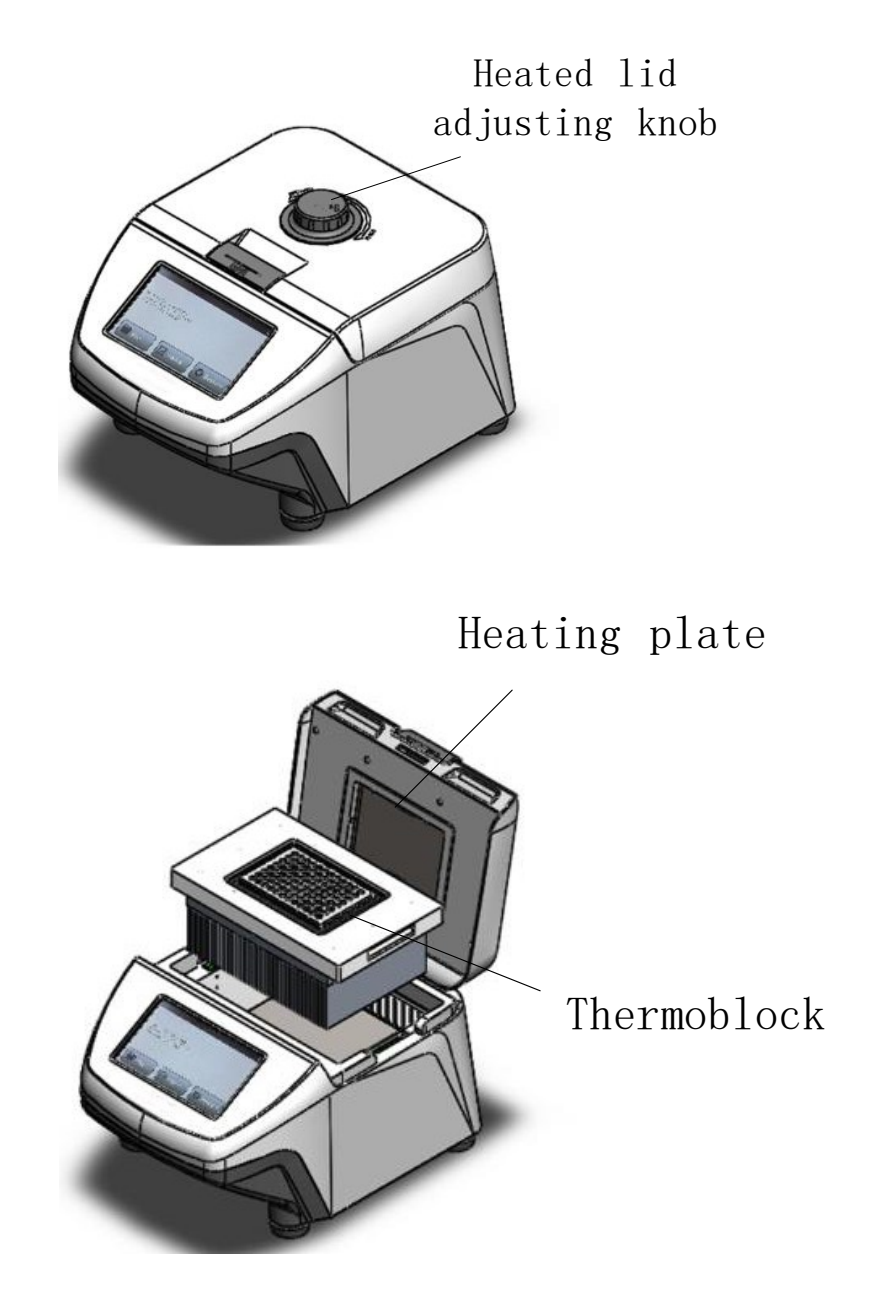

**Heated lid adjusting knob**: Adjust the height of heated lid to accommodate different reaction tubes. Rotate it clockwise, the heating plate will down, rotate it counterclockwise, the heating plate will be lift up.

#### **CAUTION!**

**When you close the heated lid, do not place your fingers between the heated lid and the machine, which will cause a hand nipping.**

# **3 Operation Manual**

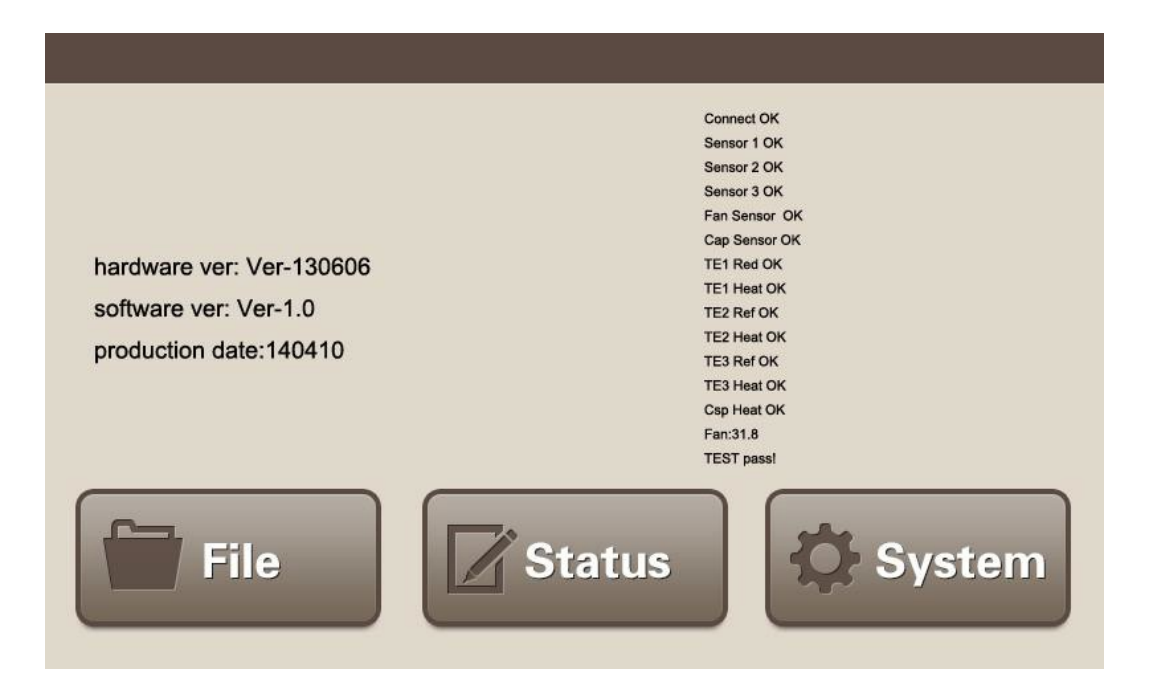

When successfully pass the self-inspection, you can:

(1)Click "File" button to enter the file management interface to create e file, edit the file, run a program, etc.

(2) Click "Status" button to enter program executing interface directly.

(3) Click "System" button to enter the system setting interface.

# **3.1 File Management**

Click "File" button, you can enter the interface below.

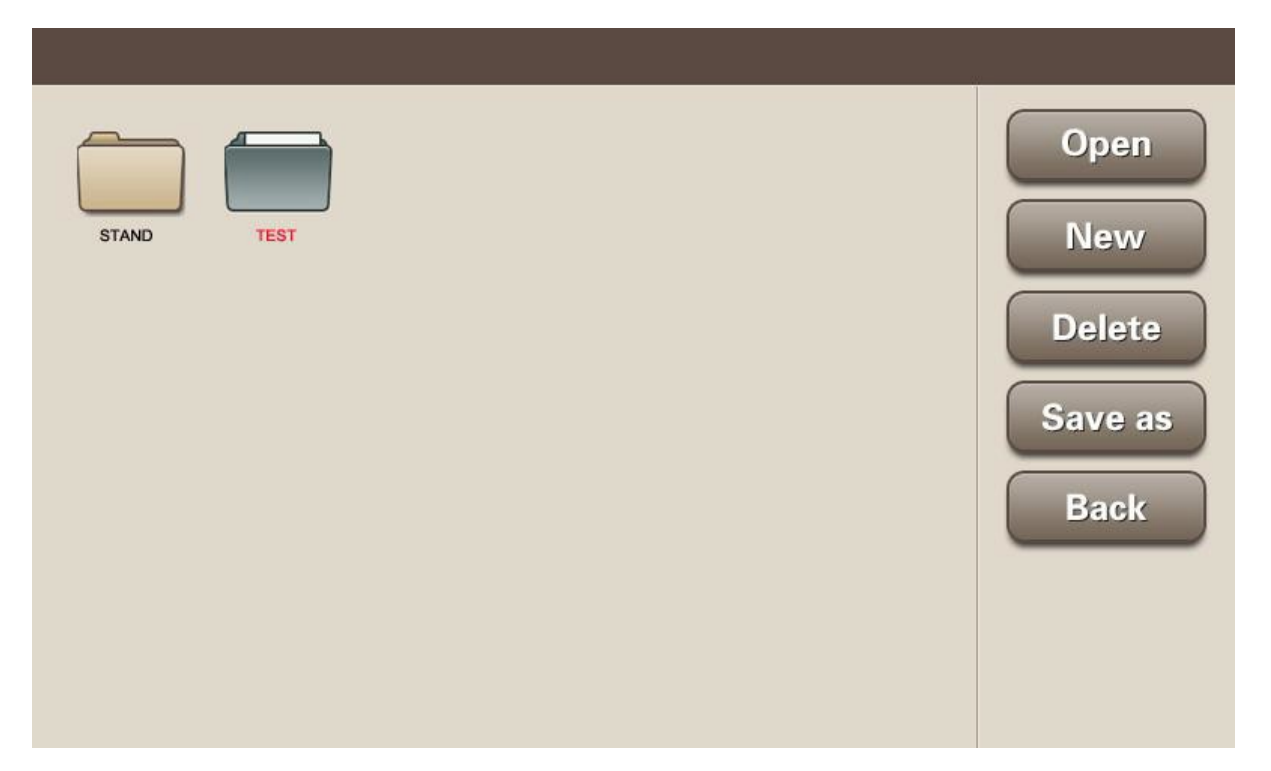

**Open:** Open a folder. Choose the target folder, click "Open" to open the folder.

**New:** Create a folder. Click "New", input the file name through the keyboard, then press the Enter key.

**Delete:** Delete the folder. Select a folder, click the "Delete" button. Attention will pop up, you can select Yes to delete the folder. Otherwise, click the No button, cancel the delete order.

**Save as:** Save folder as a new name. Select the folder, click the "Save as" button, enter the new folder name through the pop-up keyboard, press the Enter key.

**Back:** Return to the main menu.

## **3.1.1 Create an experiment method**

Select a folder (which will turn to blue color), click "Open" button, you can enter the interface below.

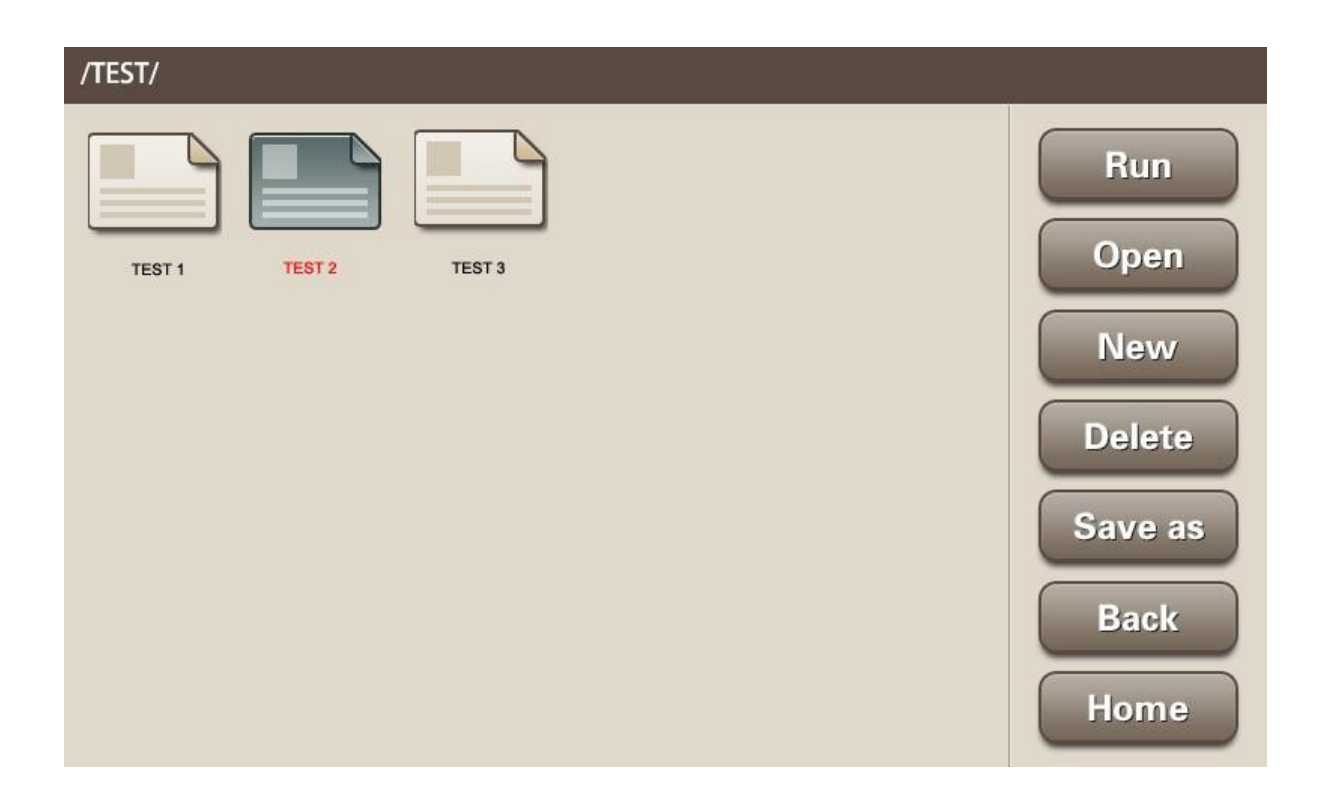

**Run:** Execute the program defined in the selected file.

**Open:** Open the selected file to edit the program.

**New:** Create a new file to define a new program.

**Delete:** Delete the selected file.

**Save as:** Rename the selected file.

Back: Return to up level interface.

**Home:** Return to main menu.

#### **NOTE:**

**When you want to create or save a file, you need to do it in a selected folder.**

## **3.1.1.1 Create/Edit file**

By clicking "New" or" Open" button, you can create a new file or edit a selected file.

(1) Create a new file. Click "New" button, input the file name via the pop-up keyboard, press "Enter" key, the new file will be created. If you press "ESC" key, you can cancel the new file creation.

(2) Edit a selected file. Select the target file, click "Open" button, and enter the program edit interface.

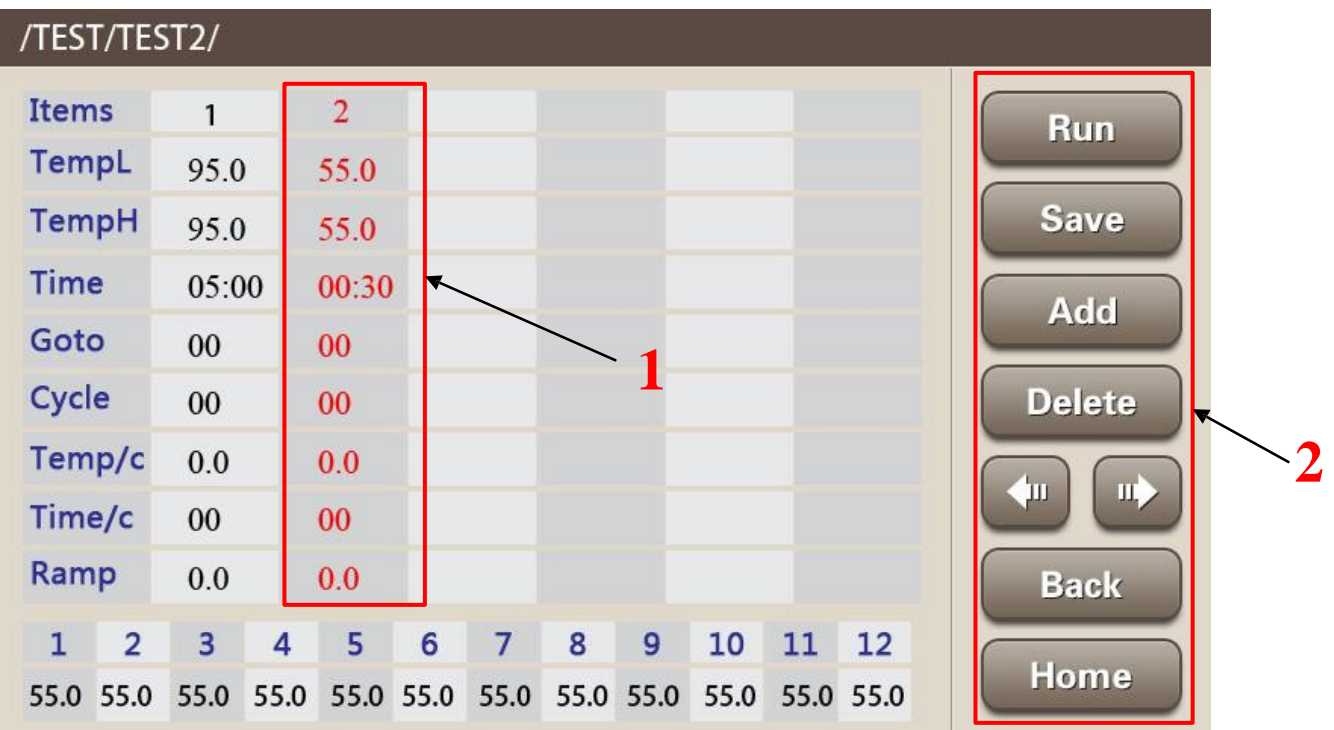

#### **Function button (Red Block 2 )**

**Run:** Run the program

**Save:** Save the program

**Add:** Insert a new STEP after selected STEP ( A column as shown in the Red Block1 is a STEP)

**Delete:** Delete the selected STEP

**Arrow button:** Scroll backward (left arrow)/forward (light arrow) 3 STEPs

**Back:** Return to up level interface

**Home:** Return to main menu

## **3.1.1.2 Edit STEP**

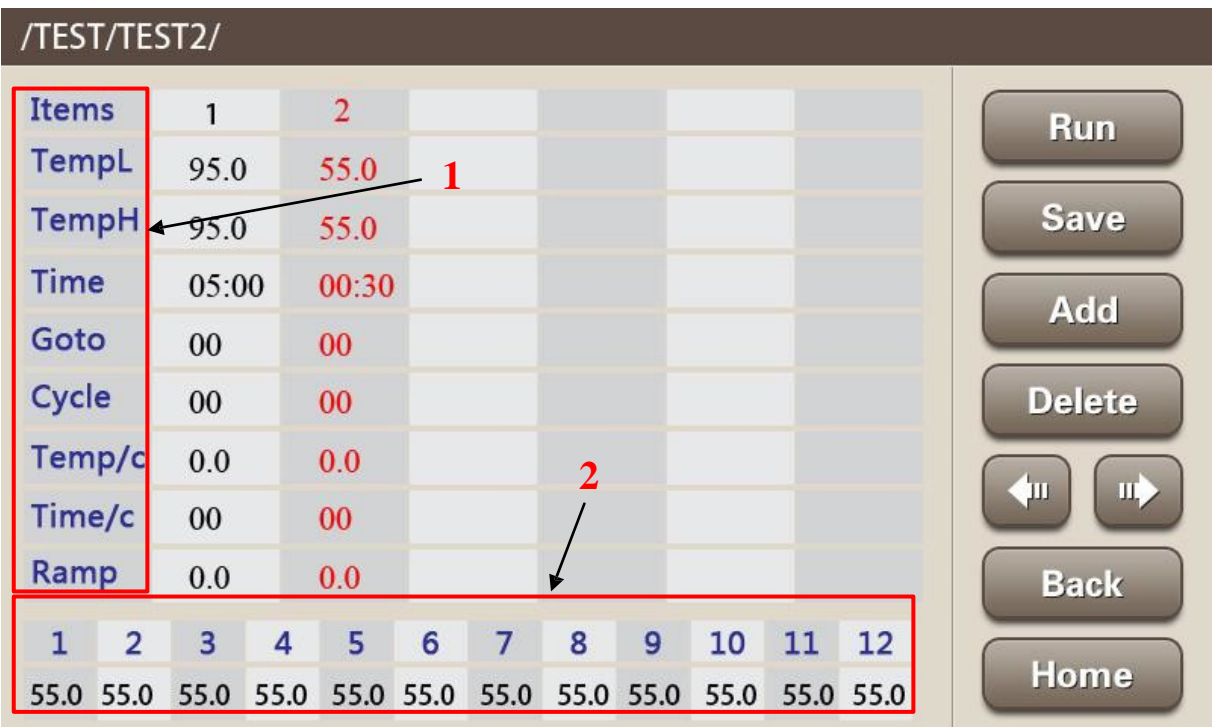

#### **Input Parameters (Red Block 1):**

**Items:** There is one item added by default when the new file created. Click "Add", insert a new STEP. Click any blank in this item, can input the corresponding parameters. One item is A STEP in the whole program.

**TempL:** Lowest temperature (For normal PCR this value is the same with TempH).

**TempH:** Highest temperature (For normal PCR this value is the same with TempL). **Time:**The execution time for this STEP.

Goto: Go to the STEP set in this program after the current STEP execution complete.

**Cycle:** Set the times needed to repeat.

**+Temp/c:** Temperature modify value for each cycle, could be plus or minus

**+Time/c:** Time modify value for each cycle, could be plus or minus.

**Ramp:** The rate needed in the temperature increasing/decreasing.

**Parameters input methods:** Click the parameter cell you want to edit, a keyboard will pop-up.Input the value, press the"Enter" key, the value will be set. Press "ESC" to cancel the input.

**NOTE:**

**(1)The Input number cannot exceed the parameter setting range!** 

**(2)TempL and TempH keep the same for normal PCR.**

**(3)The Ramp cannot exceed the maximum rate supported. The Max. Heating/Cooling Rate is 4 [**℃**/sec].**

### **3.1.2 Examples of Program setting**

## **3.1.2.1 Normal PCR program setting**

(1)Initial denaturation: 95℃, 5 minutes: In column Item1, input 95 in "TempL", 95 will also be in "TempH" automatically, input 500 in "Time", this STEP completes.

#### **Input skills:**

**Time is displayed in min:sec format. For example if you want 5 minute then input 500, if you want 5 minutes 30 seconds then input 530.**

#### **NOTE:**

#### **For normal PCR this value of the "TempL" is the same as "TempH".**

(2)Denaturation 95℃: 30 seconds: Click "Add" button to create Item2. Input 95 in "TempL", 95 will also be written in "TempH" automatically, input 30 in "Time", this STEP completes.

(3)Primer annealing: 55℃ 30 seconds:Click "Add" button to create Item3. Input 55 in "TempL", 55 will also be written in" TempH" automatically, input 30 in "Time", this STEP completes.

(4)Extension:72℃ 30 seconds repeat 30 times:Click "Add" button to create Item4. Input 72 in "TempL", 72 will also be written in "TempH" automatically, input 30 in "Time", input 30 in "Cycle", this STEP completes.

(5)Continue extension: 72℃ 10 minutes: Click "Add" button to create Item5. Input 72 in "TempL", 72 will also be written in "TempH" automatically, input 1000 in "Time". This STEP completes.

 $(6)$  Click Save.

After all the above STEPs, the Normal PCR program setting is completed. After 95℃ initial denaturation 5minutes, running (2)-(5) PCR cycles 30 times, at last continue extension at 72℃ in 10 minutes.

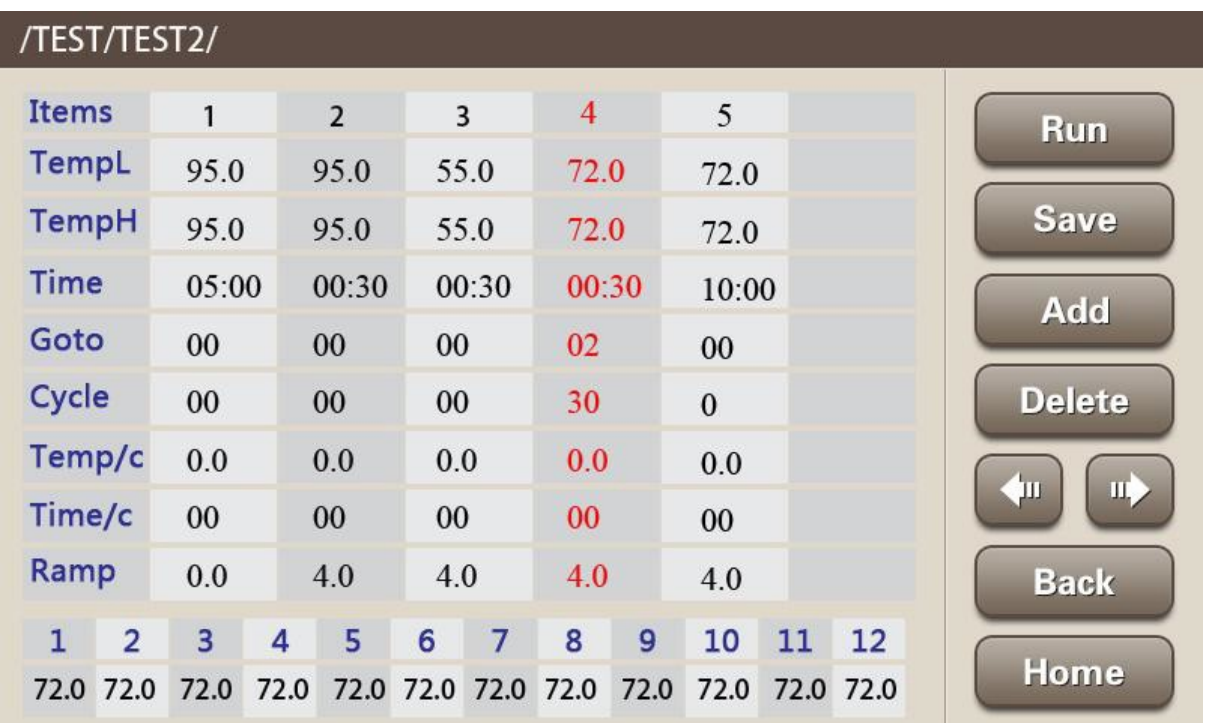

## **3.1.2.2 Temperature and running time modification**

#### **(1) Temperature modification**

If your use this functions, the modification value will be increased/decreased in each cycle of the program. For example ,if you set "0.1℃"in Temp/c at Item3, then every time, the program running to Item3, the TempL and TempH will both increase 0.1℃. After 30 cycles, the TempL will reach to 52.9℃, and the TempH will reach to 62.9℃.

**Input method :** Click the corresponding blank, a keyboard will pop-up.you can press "+/-"key to change the plus-minus sign, "+"means increase; "-" means decrease, then input the number. Press "Enter" to make sure the input, Press "ESC" to cancel the input.

#### **NOTE:**

**(1)The Input number cannot exceed the parameter setting range. Temp/c scope: -4**℃ **to 4**℃**.**

**(2)When the program starts running, all the parameters cannot exceed the machine technical parameters. If it exceeds, it will keep running at the highest/lowest value.**

**(2) Time modification**

If your use this functions, the modification value will be increased/decreased in each cycle of the program. For example ,if you set "1s"in Time/c at Item3, then every time, the program running to Item3, the Time will increase 1. After 30 cycles, the Item 3 running time will reach to 59s.

**Input method:** Click the corresponding blank, a keyboard will pop-up.you can press "+/-"key to change the plus-minus sign, "+" means increase; "-" means decrease, then input the number. Press "Enter" to make sure the input, Press "ESC" to cancel the input.

#### **NOTE:**

**(1)The Input number cannot exceed the parameter setting range.** 

**Time/c scope: -120 second to 120 second**

**(2)When the program starts running, all the parameters cannot exceed the machine technical parameters. If it exceeds, it will keep running at the highest/lowest value. (3) Pay attention: The running time can be set up to 99min59s.**

#### **3.1.3 Program Save and System Parameter setting**

Program Save: After the completion of the programmed, click "SAVE" to save the program. If you click "RUN", it will also be prompted to save the program. Input the file name, click" Enter" to confirm.

**Run the program:** Open a folder and select the file you want to run, the program will be shown on the interface, click on the "RUN", then enter parameters setting interface.

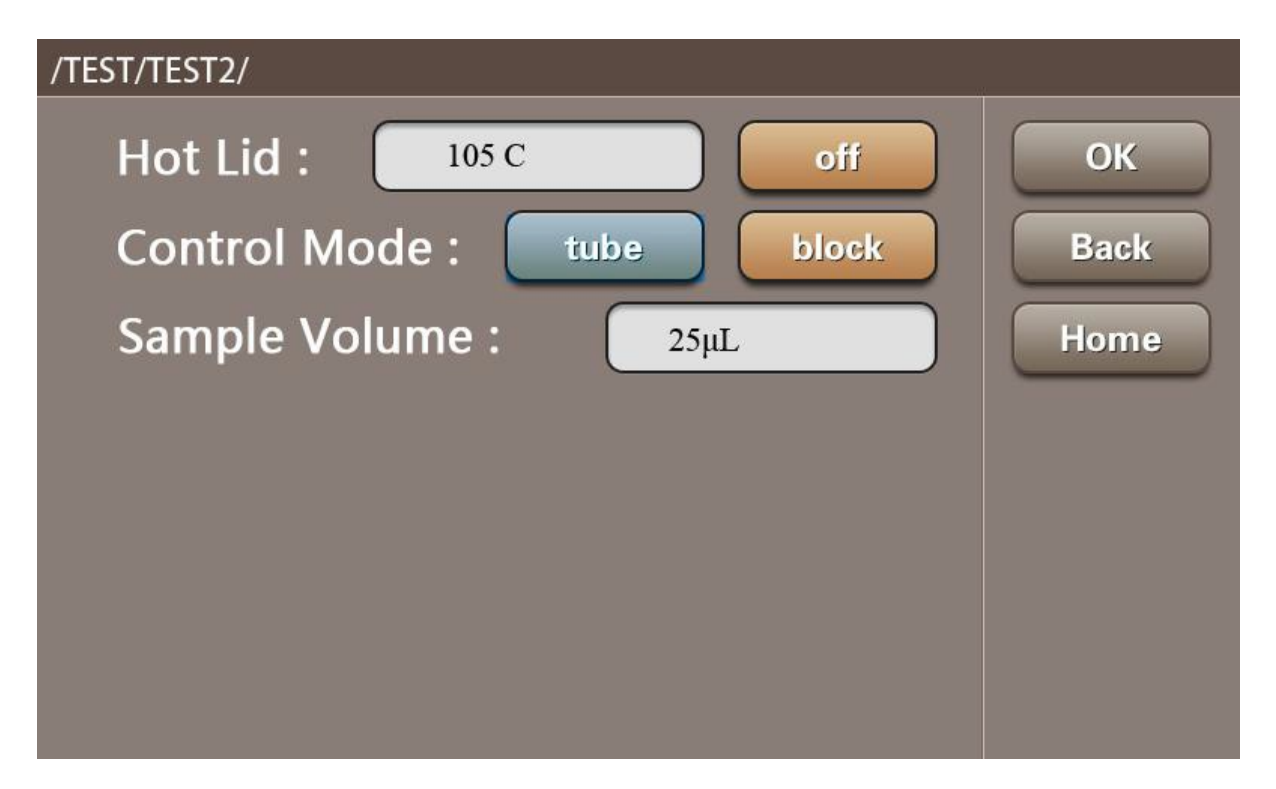

**Heated lid:** Open by default, and the default temperature is 105 ℃. If needed, you also can set the temperature of the heated lid.

#### **NOTE:**

**(1)The heated lid setting range is 50-105** ℃**. Please don't exceed the parameters setting range.**

**(2)If click "off", the heated lid will close. But closing the heated lid may impact the experiment result.**

**(3)When the block temperature is below 15** ℃**, the headed lid will also close itself.**

**Control mode:** default tube, you can also choose Block

**NOTE:**

**The recommended setting model is the tube model. Because when you choose block, that means the sensor measures the temperature of the aluminum block. If you choose tube, the temperature is calculated temperature of the liquid. Relatively speaking, tube is more intelligent and accurate.**

**Sample Volume:** Default 25μl. Please fill in the real reaction system according to the actual situation.

**Back:** Return to up level interface

**Home:** Return to main menu.

**OK:** When setting is completed, click OK, enter the running interface.

# **3.1.4 Running**

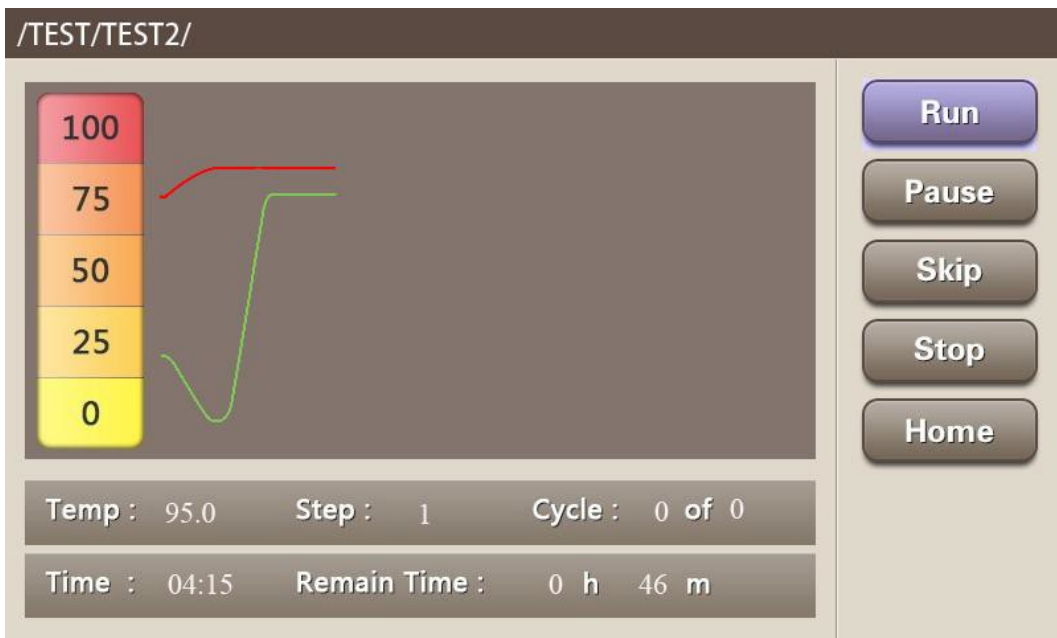

When setting is completed, click "OK", enter the running interface.

#### **NOTE:**

**(1)In the running interface, the red curve shows the temperate of the heated lid. The green curve shows the temperature of the Thermoblock**

**(2)When the heated lid has not reached the setting temperature, the temperature of the Thermoblock will drop first to protect the sample.**

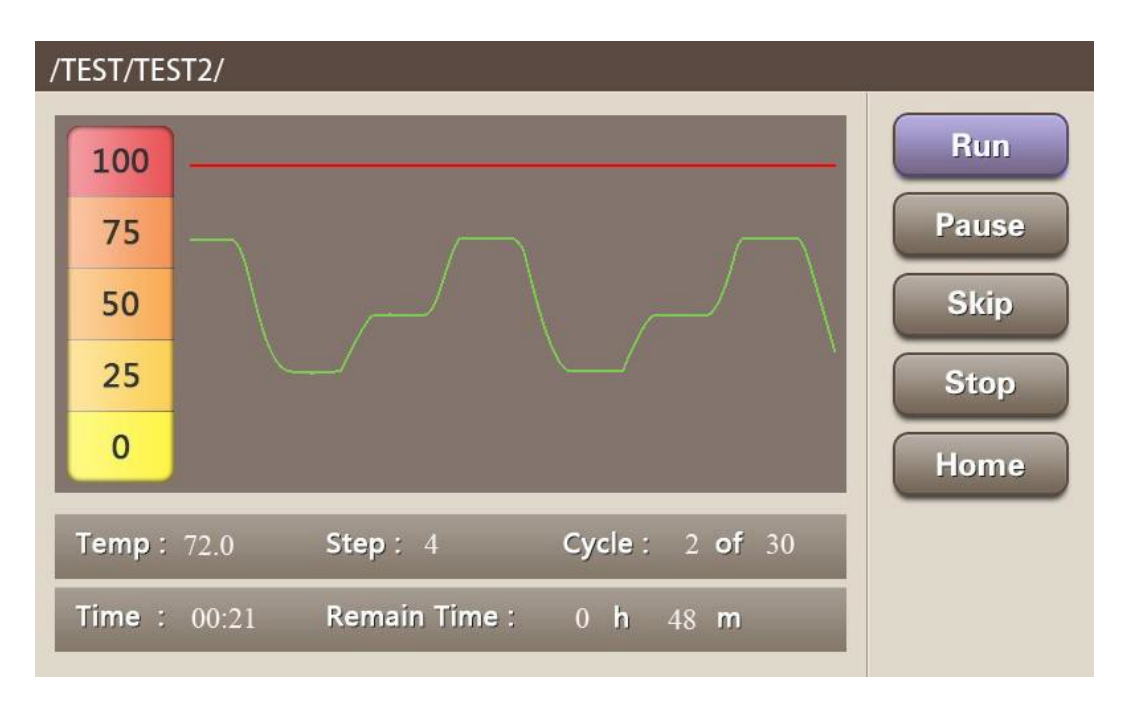

When the heated lid reaches the setting temperature, the program starts to run.

**RUN:** Run the program

PAUSE: Pause button, click "on", the system will keep the current step temperature constantly

**SKIP:** jump button, click it, the program will jump to the next STEP directly.

**STOP:** Stop button, click it, and choose "OK" in the pop-Up attention interface, the program stops.

**Home:** Back to the main menu.

#### **NOTE:**

**When the program is running, the Home button is forbidden. When the program is over or being stopped, click the Home button can return to the main menu.**

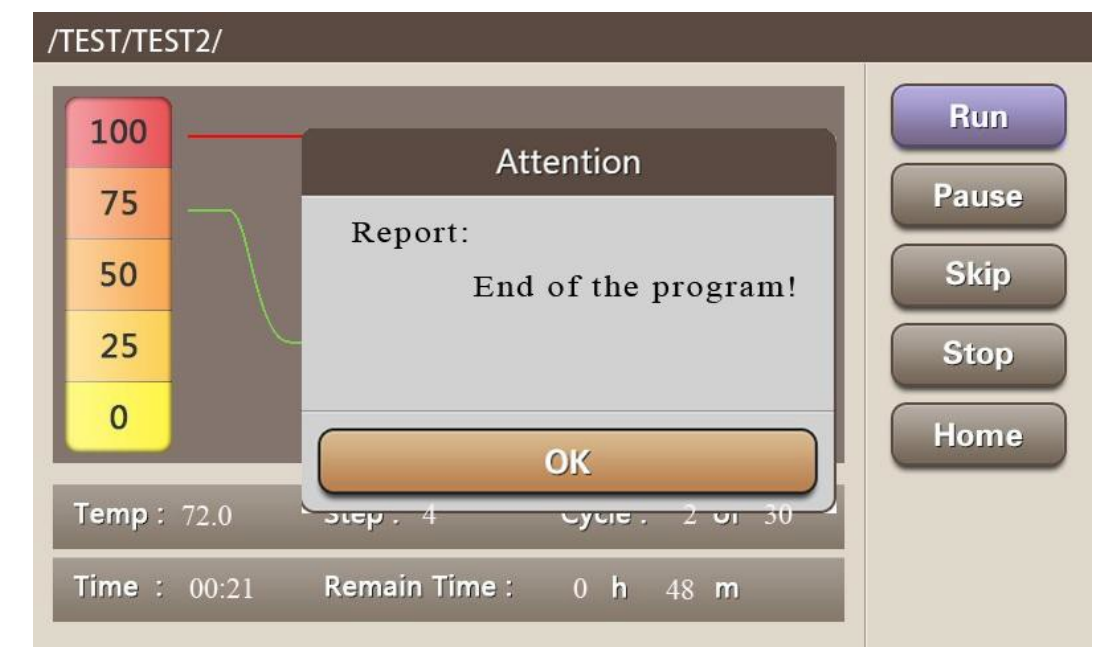

#### **NOTE:**

**Because the instrument of different brands has its own temperature control features (including: heating and cooling speed, stability, volatility, etc), and the biological experiments are inherently uncertain, vulnerable to outside influence, so although a program can run successfully in one instrument, it does not mean you can get the same result in another instrument. Please adjust the program to suit different instrument in order to achieve the ideal state.**

# 3.2 Quick Operation

Click "Status", can enter the program running interface. The system default execute the last running program.

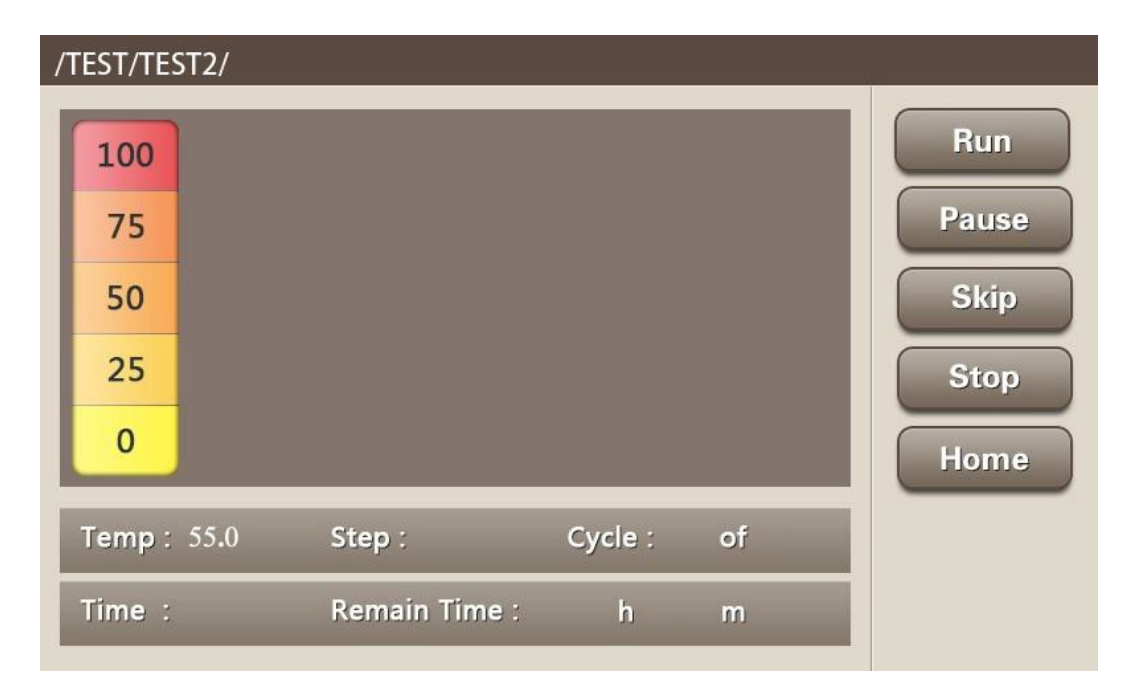

Please refer to 3.1.4 to operate.

# 3.3 System setting

Click the "system" in the main menu, enter the system setting interface below. $\Box$ 

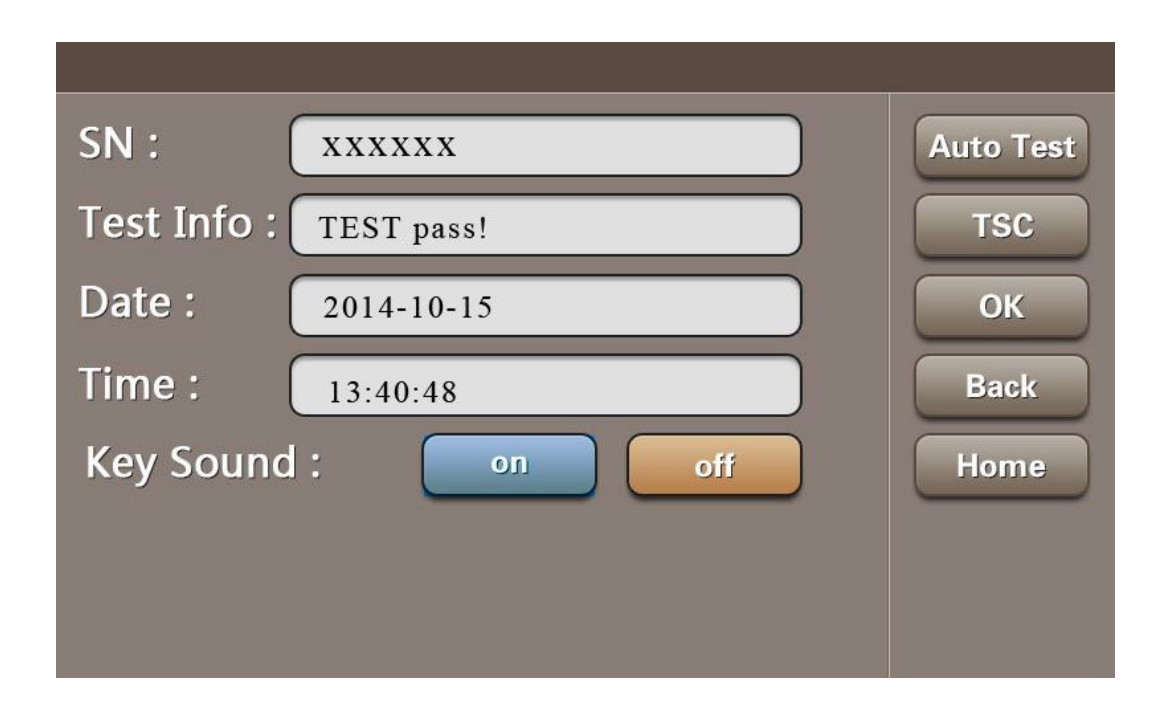

**SN**: Serial number. Each product has its own SN number

**Test Info**: Show the information of the self-test

Auto Test: Self test again. The item can be shown in the Test Info. When the self test passed, the TEST pass will be shown in the window.

**Date:** Can input or adjust the current data. Click it, enter the number in the keyboard. When you want to input 2014, October  $15<sup>th</sup>$ , you just need to input 20141015

**Time:** Can input or adjust the current time. Click it, enter the time in the keyboard. When you want to

input 13:40:48, just input the number 134048

**KEY Sound**: Can open or close the key sound.

**TSC:** LCD screen calibration

**OK:** Confirm the input

**Back:** Return to up level interface

**Home:** Return to main menu.

# 4 Faults

#### **Caution:**

**When Power on, if you find the phenomenon of abnormal sound, abnormal display, failure alerts, fail in self-test, etc, please turn off the power and contact the manufacturer immediately.**

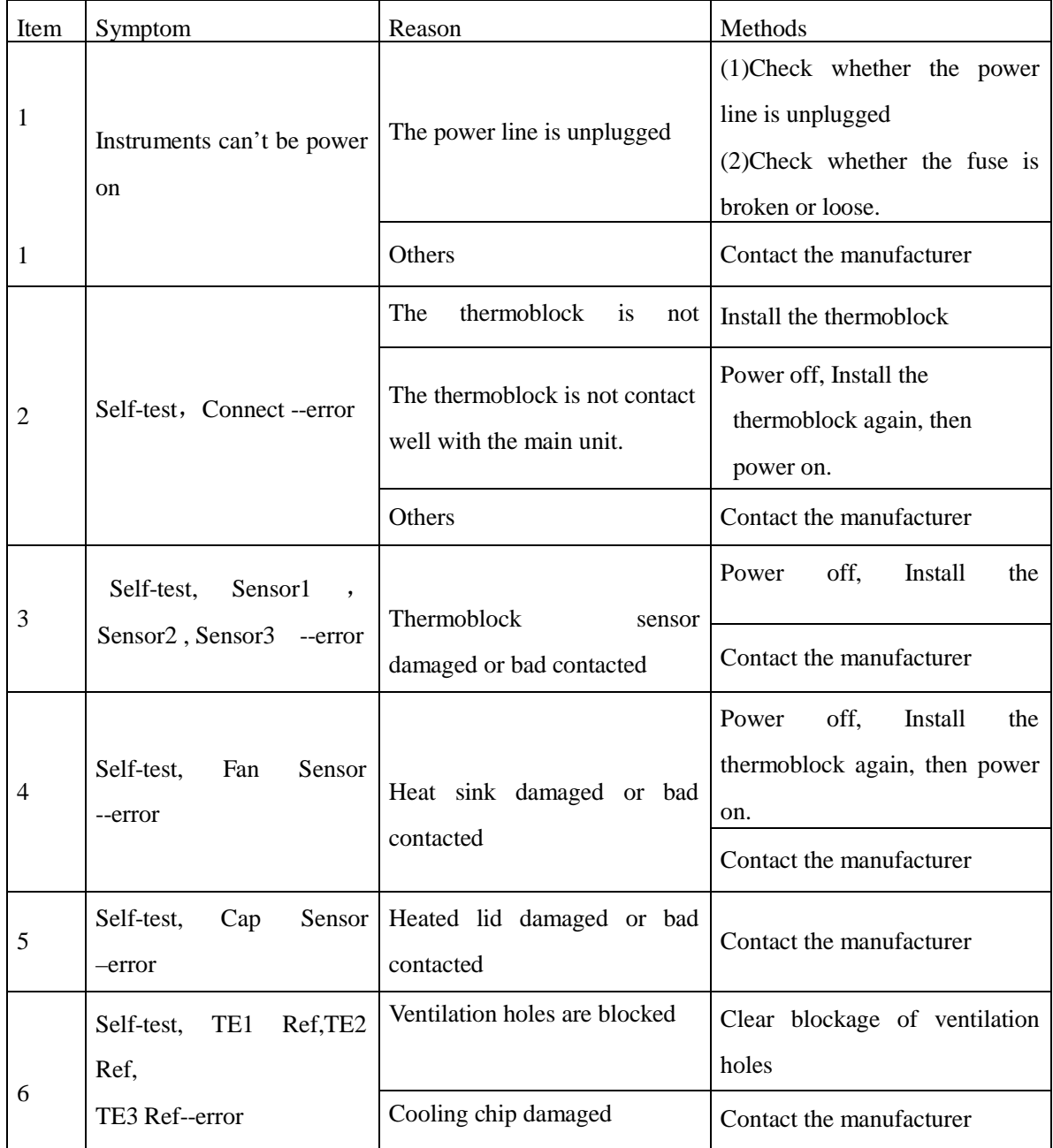

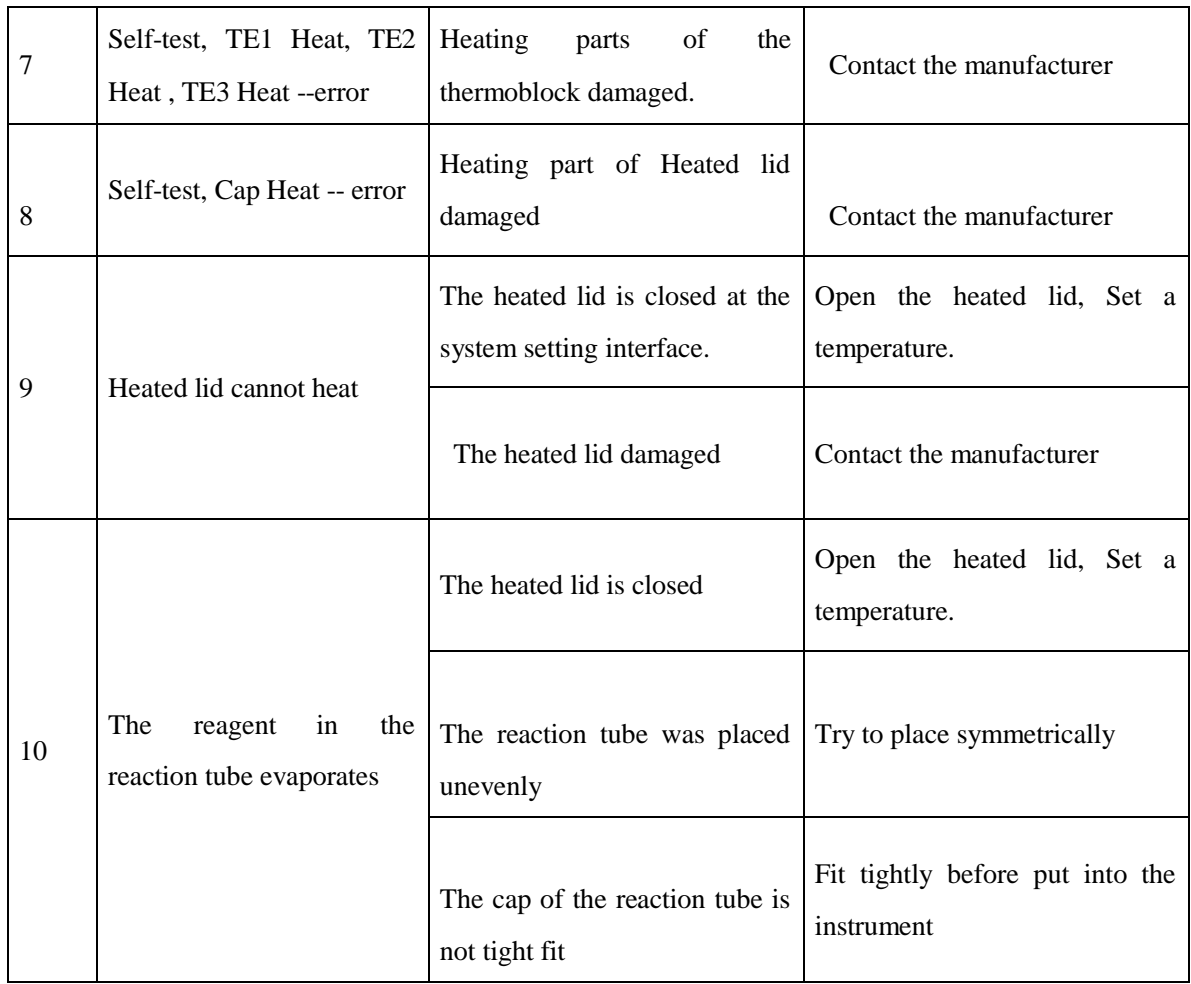

#### **SCILOGEX**

1275 Cromwell Avenue, Suite C6, Rocky Hill, CT, 06067 USA. Office: +1-860-436-9221 Fax: +1-860-436-9745 info@[scilogex.com](mailto:info@dlabsci.com)  www.[scilogex.com](mailto:service@dlabsci.com)